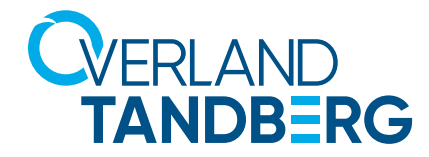

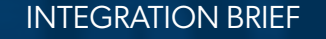

# NAS Backup

**Integrating RDX® QuikStor® into Synology® Hyper Backup**

1 A 4 4

**January 12, 2024**

**Synology NAS Systems provide an OS-built in utility to enable scheduled backups on direct attached USB disks to secure business critical data. With the integration of Overland-Tandberg's RDX QuikStor removable media systems, users can now implement a full disaster recovery solution.**

Even though almost all Synology NAS storage systems offer data redundancy via RAID technology, data should be backed up to an external device to be protected against hardware failures or human errors. An easy to use built in utility allows scheduled backups to USB attached devices like memory sticks or external hard disks.

But these devices don't offer much reliability and durability, as they are not specifically designed for backup and archiving tasks with on/offline storage requirements. The RDX QuikStor removable storage system is a media based rugged, reliable and convenient backup appliance which fits perfectly into a professional backup strategy. With its USB3+ technology, RDX QuikStor easily attaches to Synology NAS system's USB 3.0 port and is ready to go.

After the backup job has completed, the RDX QuikStor media can be ejected to be placed into a secure location. Another media should then be inserted for the next backup job. This media rotation scenario provides the best protection against data loss and unpredictable failures and disasters.

The following guide explains how to integrate a RDX QuikStor drive directly to a Synology NAS system, how to schedule a backup job and how to setup a restore.

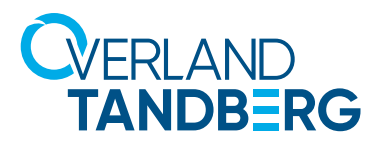

## **Introduce RDX to Synology NAS**

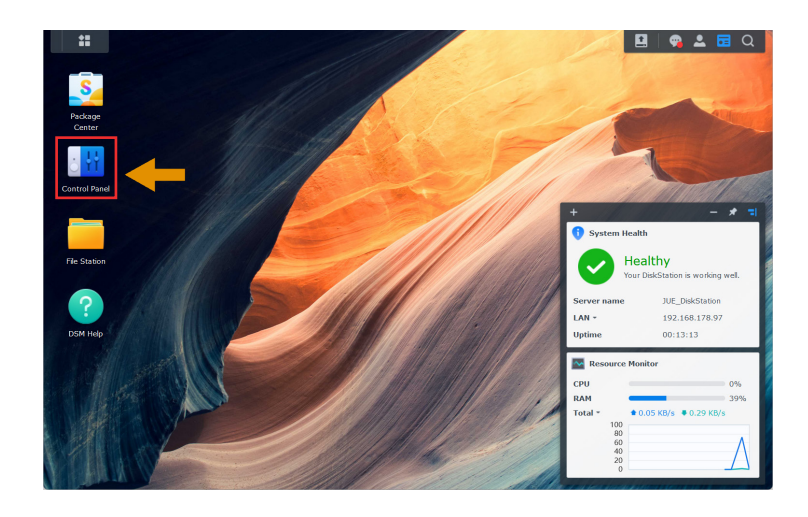

Make sure that your Synology NAS is at latest OS level. Minimum requirement is DSM 7.0.1. (See Control Panel > Info Center.)

Start the Control Panel.

Connect your RDX QuikStor drive to the USB3.0 port on the NAS and insert an RDX media.

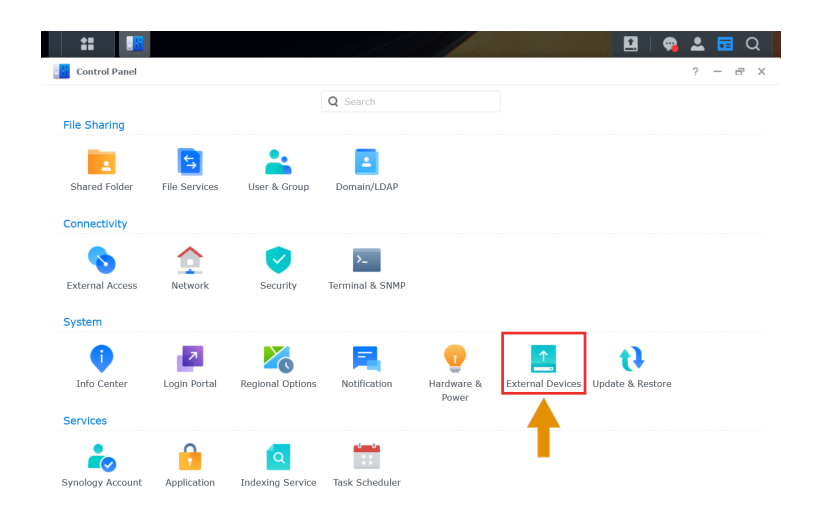

In the Control Panel choose External Devices.

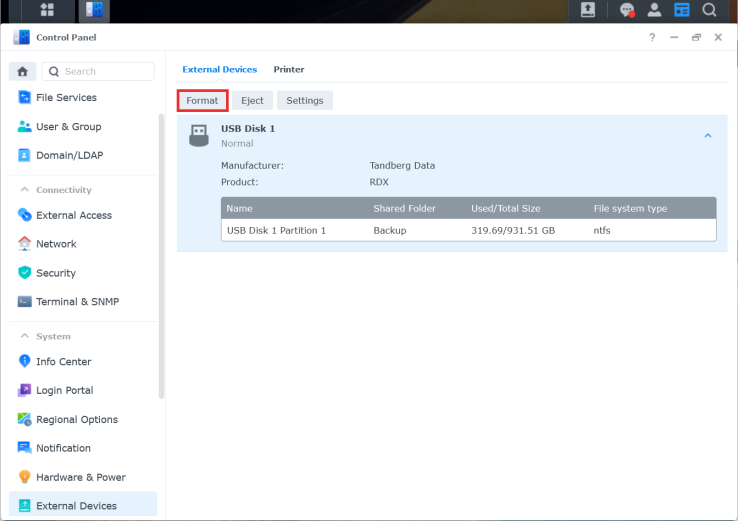

The RDX drive will appear as an USB disk. The order number is generated based on the chronology of USB disks already connected (USB Disk 1 in our case).

RDX media are preformatted with NTFS and are ready to use for backup. To change the file system type, select the device and click Format.

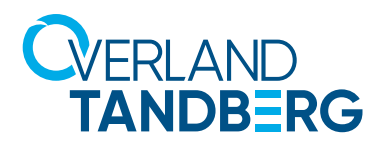

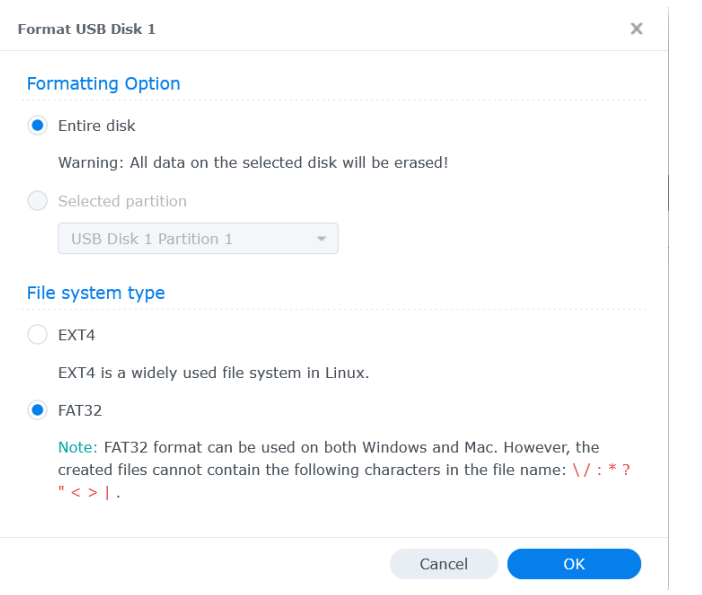

Choose Entire Disk as a formatting option.

To access the media from a Windows System, select FAT32 as a file system type or keep the NTFS pre-formatting. For Linux, select EXT4. (FAT32 is selected in this example.)

Click OK, and then click Yes at the data loss warning message.

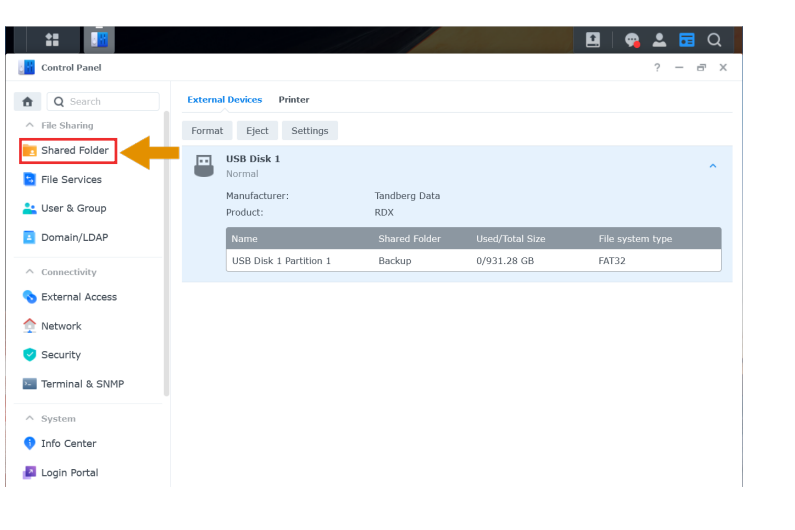

After formatting has finished, we have an RDX media with a share called Backup.

To have a look, scroll up the left-hand menu panel to the File Sharing section and click Shared Folder.

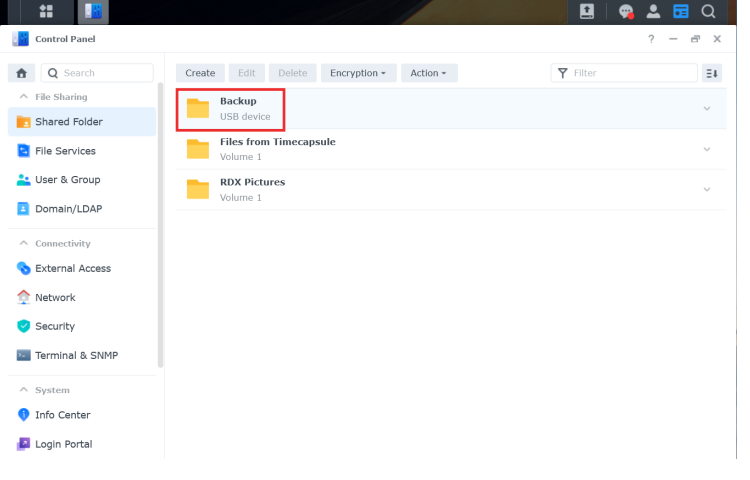

The new share name **Backup** is shown.

Scroll the left-hand menu panel down to the bottom to the System-area and click External Devices.

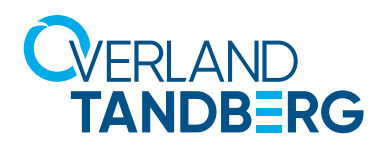

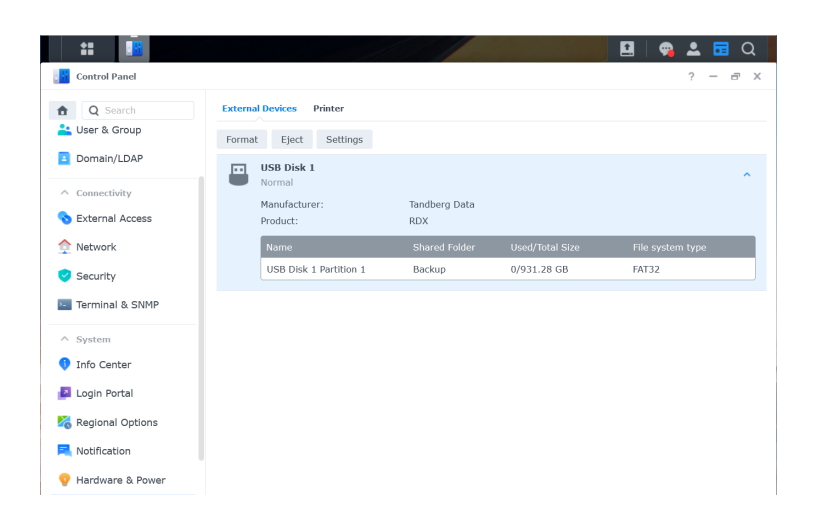

Click the down arrow on the right side to expand the section named USB Disk 1 (if not already expanded.

It shows the summary of the RDX device.

You are now using an RDX media formatted with FAT32.

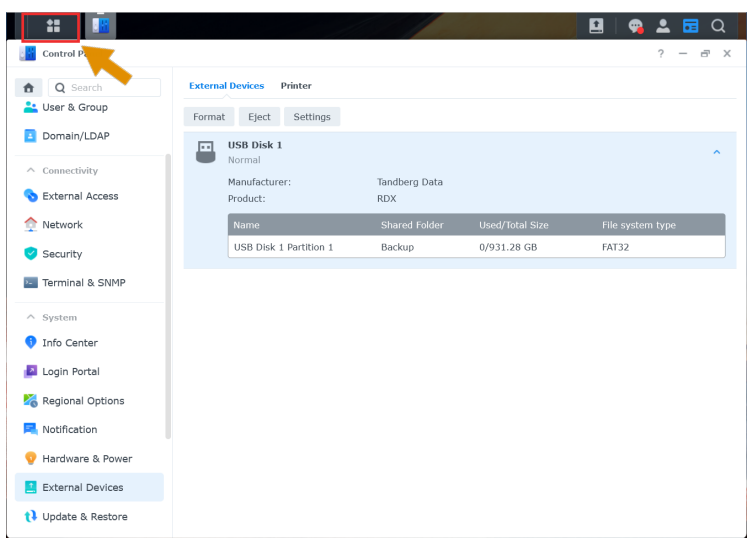

You should use multiple RDX media for media rotation. This enables you to store one media off-site for full disaster protection. Accordingly, a second or third media should be used. Repeat the formatting steps if required.

In this case, we will use a FAT32 formatted 1TB cartridge.

To create the first backup, open the main menu (top-left icon).

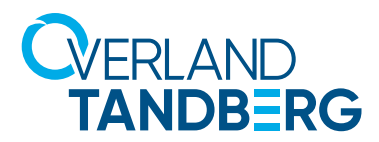

### **Download and install the backup software Hyper Backup**

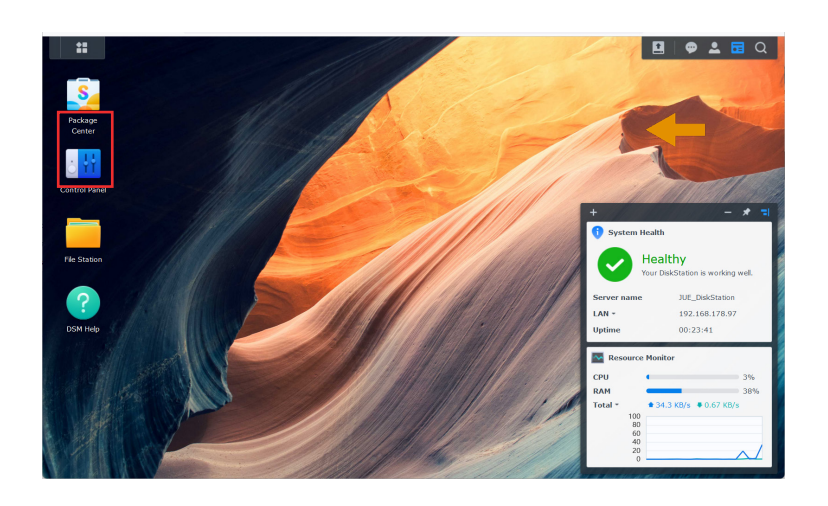

In the Main Menu click Package Center to download the appropriate backup software for RDX.

Accept the terms and click OK.

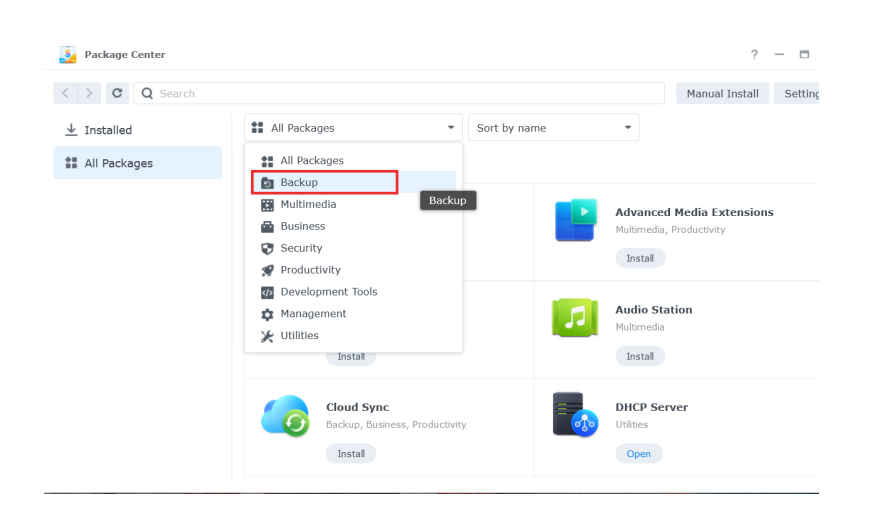

At the Package Center, open the drop-down All Packages menu and select Backup.

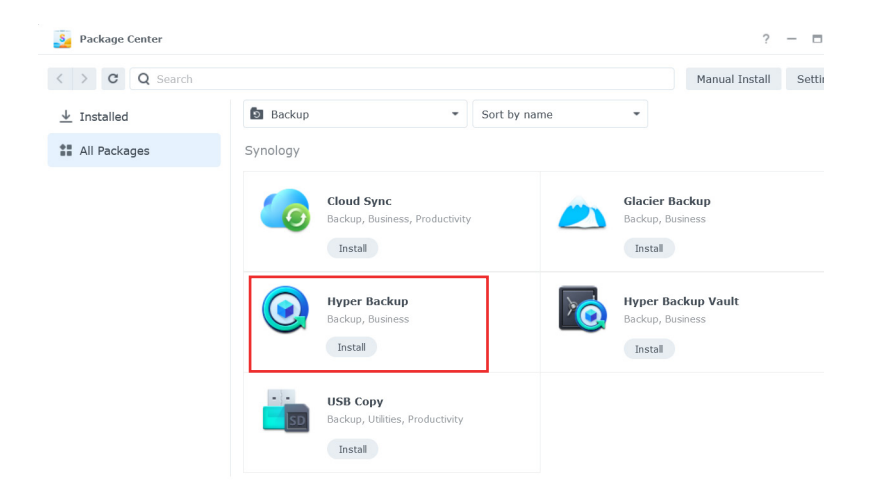

A list of different backup apps appears. Hyper Backup is the right app for a backup to RDX.

Click Install at Hyper Backup.

Close the Package Center.

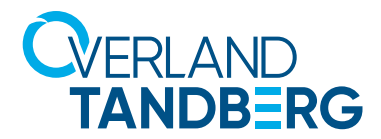

### **Create a backup job**

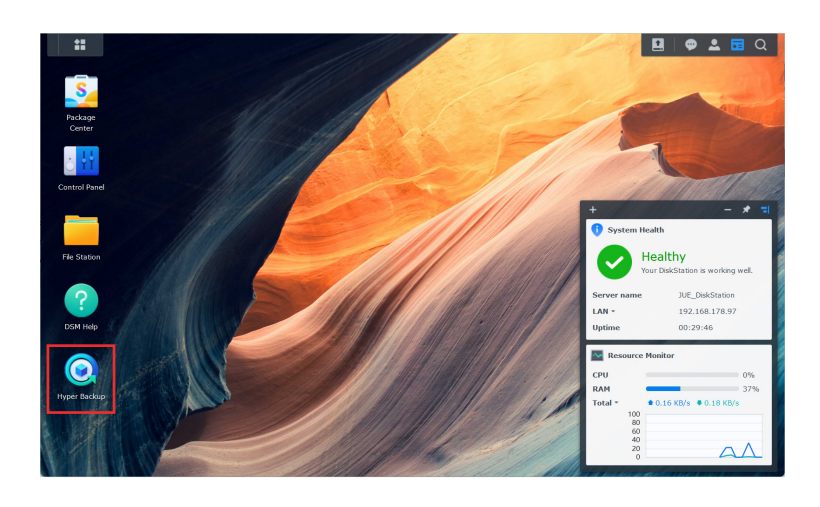

Hyper Backup is now shown on the Main Menu screen. Click the icon to launch it.

NOTE: As this is the first backup job being created, the Backup Wizard starts immediately. Otherwise, you need to click the plus sign (+) and select Data backup task.

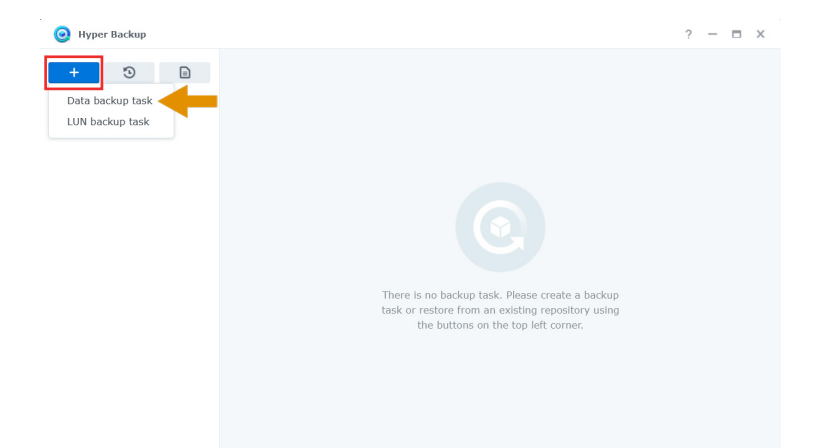

As there is no backup job created yet, click the **+ sign**.

Select Data Backup task.

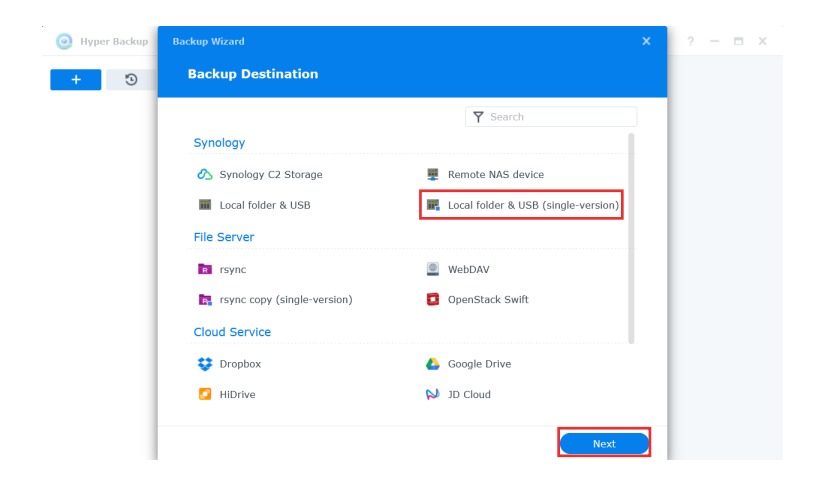

For the Backup Destination, select Local folder & USB (single-version).

Click Next.

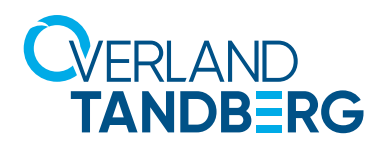

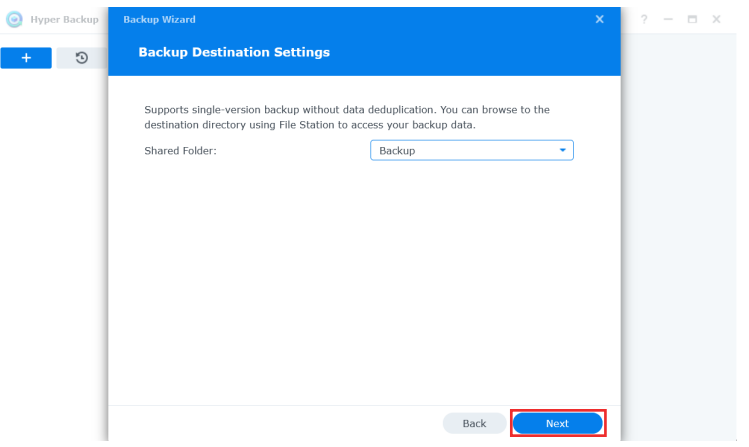

For the Backup Destination Settings, select the Shared Folder Backup which was created previously.

Click Next.

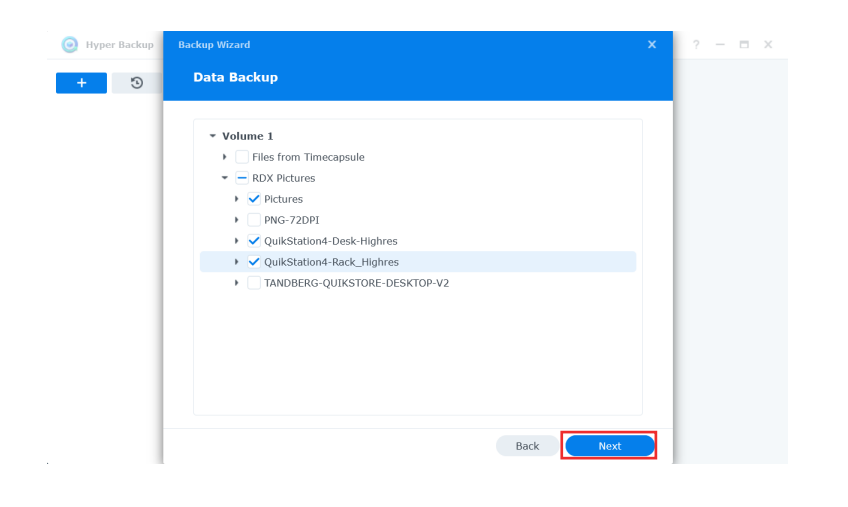

At the Data Backup screen, to select the folders being backed up, check the appropriate boxes. Click Next.

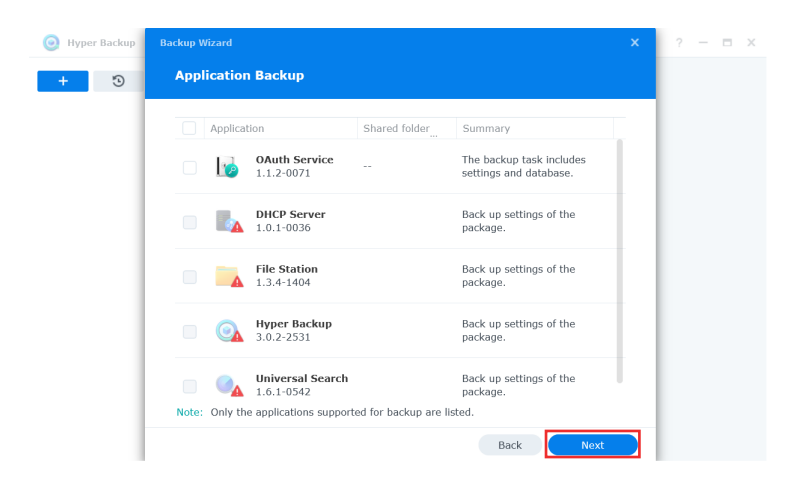

At the Application Backup screen, click **Next** to skip it for now.

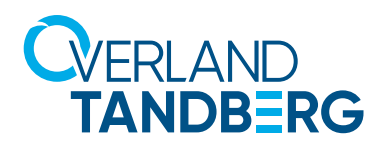

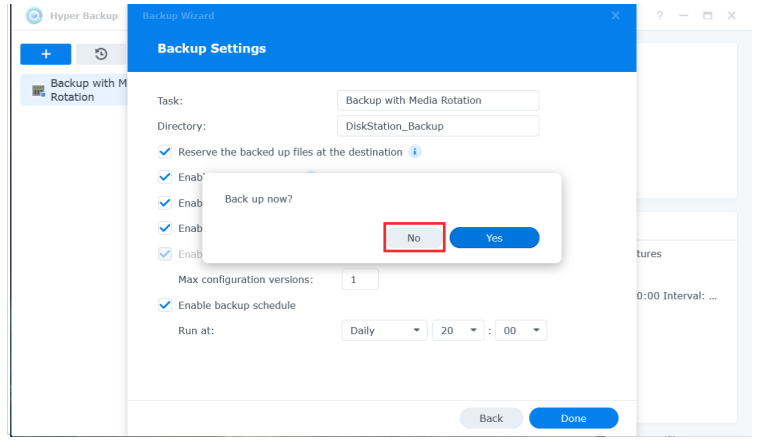

For Backup Settings, create a Task name (here we used Backup with Media Rotation) and a Directory name (here we used DiskStation\_Backup) under which the backup files will be written.

Select the options for your task.

Click Done.

Your first backup job is now created.

As we need to change an important setting which was not listed during creation, click No at the pop-up message.

At the Hyper Backup screen, click Task Settings at the bottom.

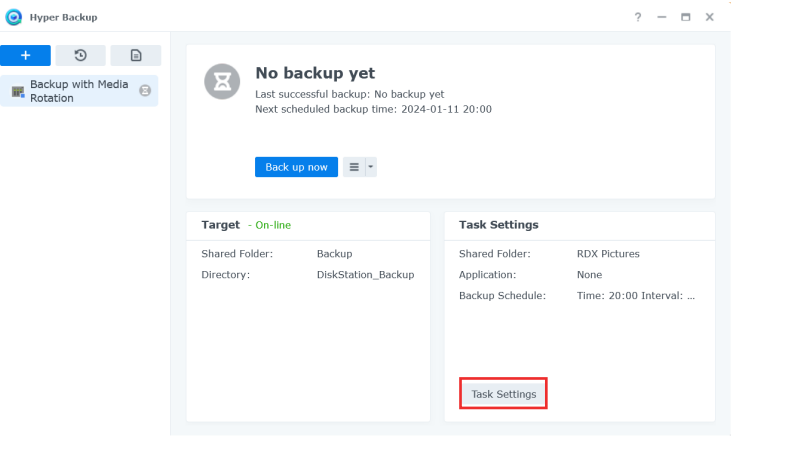

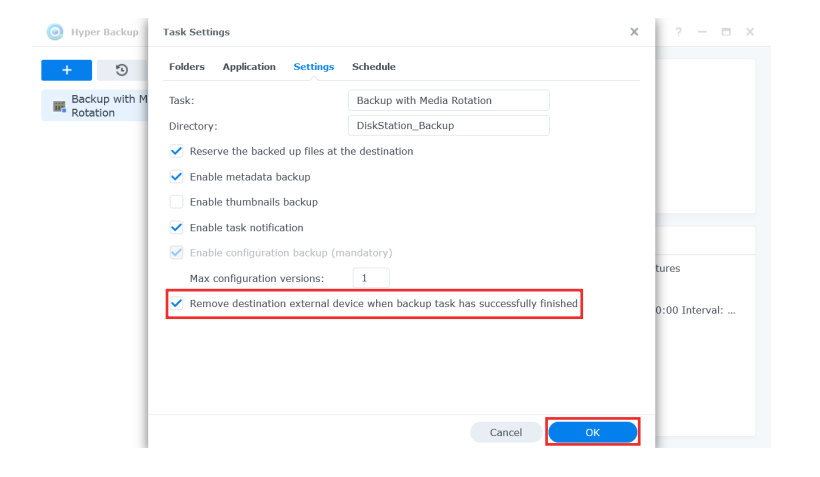

As we want to rotate the RDX media, it is convenient to get the media to eject automatically.

Select the **Settings** tab.

Check Remove destination external device when backup task has successfully finished.

Click **OK**.

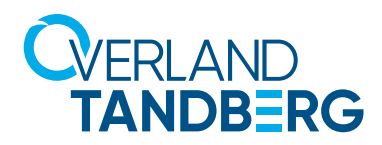

## **Performing a backup job with media rotation**

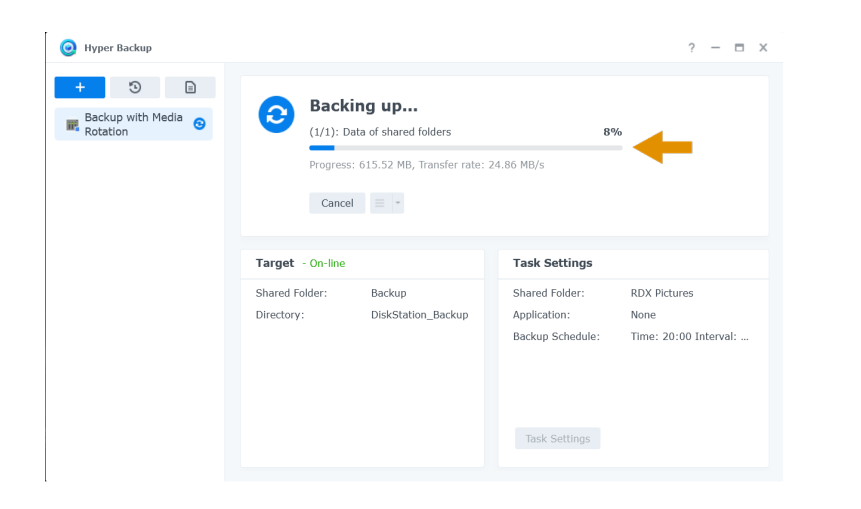

The backup starts according to the selected schedule. To start the backup immediately, click Back up now at the Hyper Backup main screen.

This screen then shows that the backup has started. A progress bar shows the status.

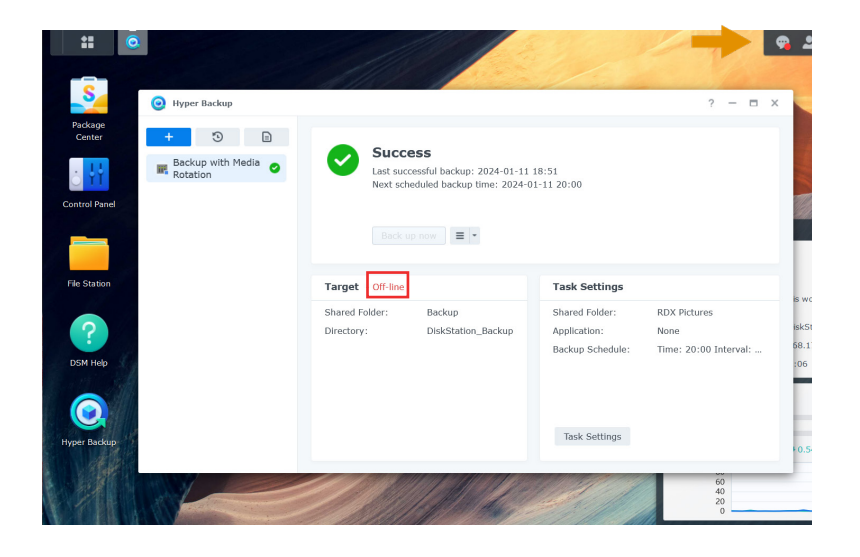

A green checkmark and Success message shows the backup has successfully finished. An appropriate message is placed in the message log.

As ejection of the media was configured, the backup target is now offline.

For the next backup job, insert a new RDX media.

The media is recognized and the Target status changes to online. The next job is ready to run.

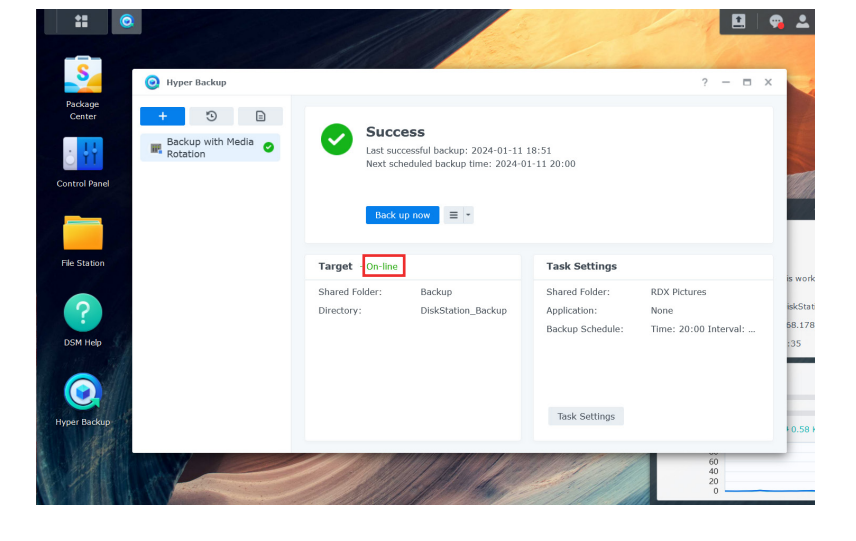

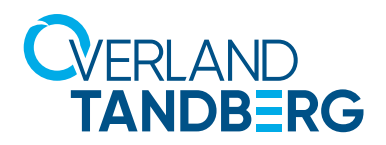

#### **Performing a restore**

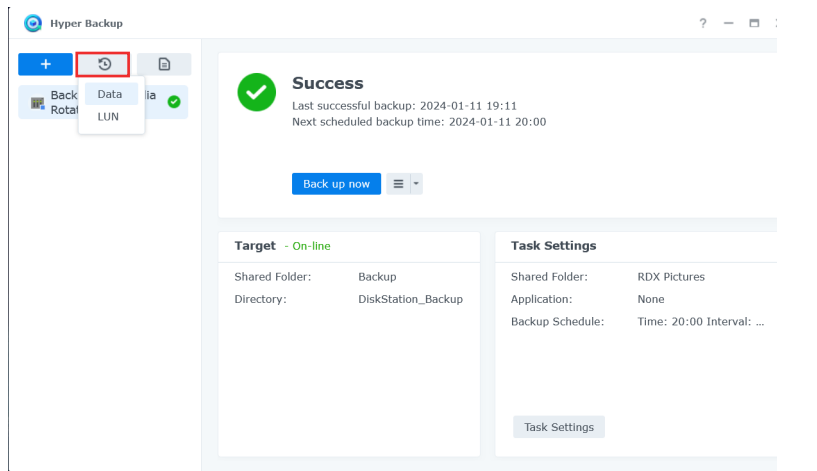

#### Backups can be restored by choosing the Restore icon.

#### Choose Data.

NOTE: If the RDX media is formatted with FAT32 or NTFS, backup data can also be recovered just by connecting the RDX drive to a server or PC in case the NAS system isn't available any more.

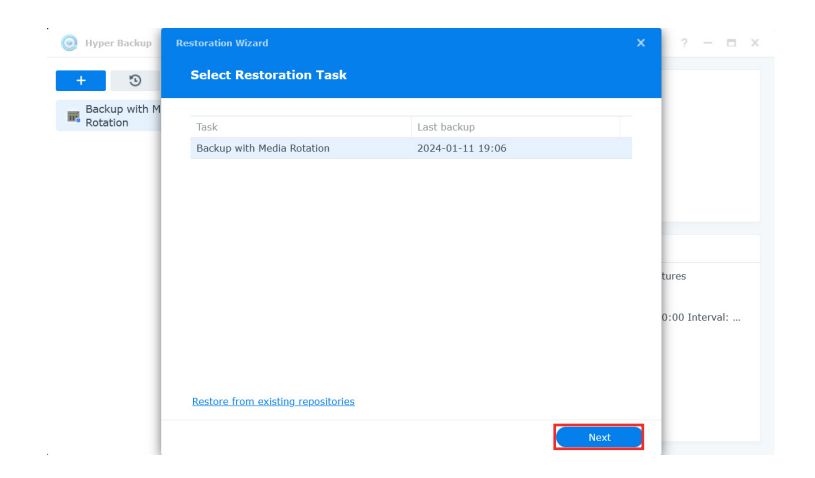

Select a backup job which should be restored and insert the appropriate RDX media.

NOTE: If using media rotation, any cartridge of the media set could be used. We recommend to use the last recent media.

Click Next.

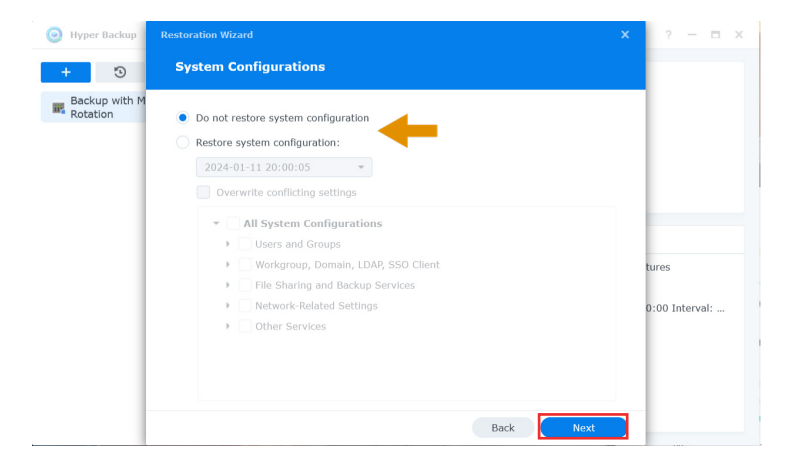

Decide whether the system configuration should be restored as well.

Click Next.

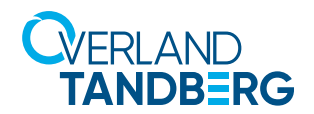

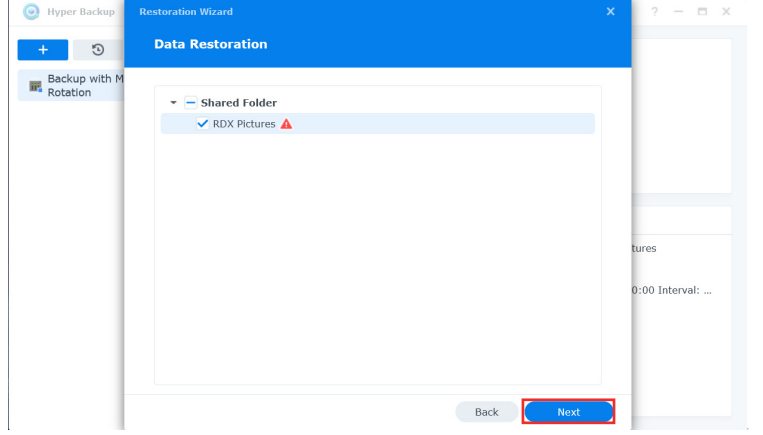

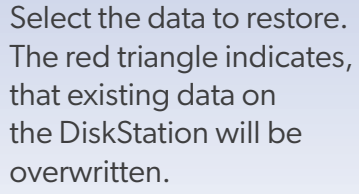

Click Next.

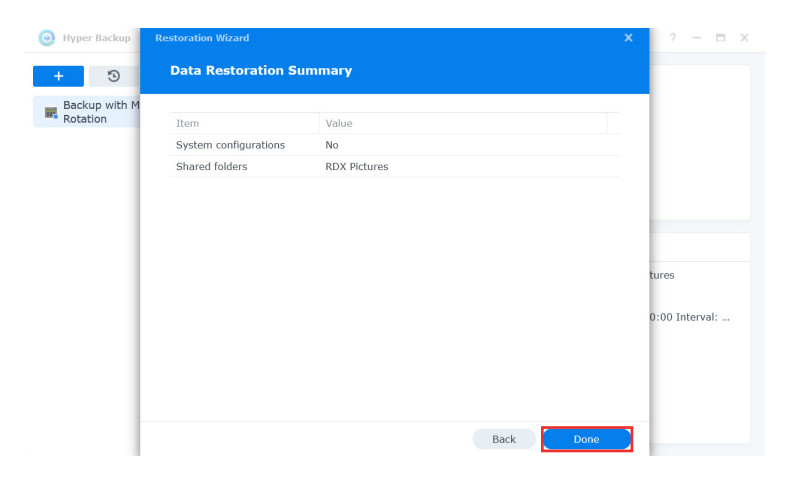

Check your settings and click Done.

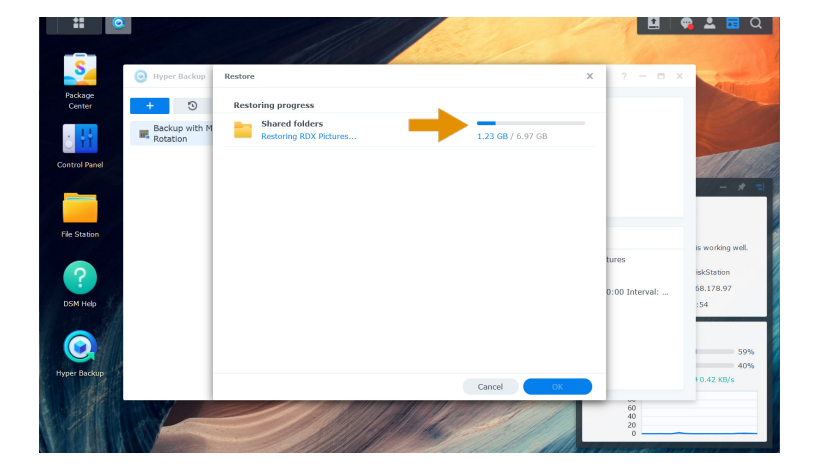

The restore process starts.

After the restore is done, the data is available again.

Click OK to close the restore window. If desired, close the Hyper Backup window.

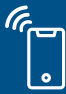

Sales and support for Overland-Tandberg products and solutions are available in over 100 countries. Contact us today at salesemea@overlandtandberg.com. Visit OverlandTandberg.com.

©2024 Overland-Tandberg. All trademarks and registered trademarks are the property of their respective owners. The information contained herein is subject to change<br>without notice and is provided "as is" without warranty o